# **Neue und verbesserte Funktionen in Moodle 2**

Die Moodle-Version 2.3 wurde von den Entwicklern durch zahlreiche Neuerungen verbessert und ergänzt. Über diese möchten wir Ihnen auf dieser Seite einen Überblick geben, auf den weiteren Seiten werden die Änderungen detailliert erläutert.

**1.** Vereinfachung der **Dateiverwaltung inklusive Drag&Drop-**Möglichkeit

- Einfügen von Dateien per Drag & Drop Funktion.
- Dateien sind kursübergreifend wiederverwendbar.

## **2. Navigation + Editor**

- Der Login befindet sich nun rechts oben auf der Moodle-Start-Seite.
- Ihre Mitteilungen finden Sie jetzt in einem eigenen Block und nicht mehr im Profil.
- Neuer Block "Einstellungen" in den Kursen und Aktivitäten.
- Neuer HTML-Editor mit besseren Bearbeitungsmöglichkeiten für Texte.

#### **3. Teilnehmerverwaltung**

- Der Zugangsschlüssel zu Ihrem Kurs wird zunächst automatisch generiert und kann anschließend von Ihnen im Bereich "Einschreibemethoden" geändert werden.
- Im Bereich "Nutzer/innen" können Sie die Zugangsmöglichkeiten zu Ihrem Kurs festlegen.

## **4. Aktivitäten**

- Arbeitsmaterialien und Aktivitäten wählen Sie nun in einem gemeinsamen **Auswahl-Fenster** aus, sie können außerdem innerhalb des Kurses **dupliziert** und direkt auf Kurshauptseite **umbenannt** werden.
- • Die Aktivität **Gruppenabstimmung** ist neu.
- • Die verschiedenen Typen der **Aktivität Aufgabe** wurden zu einer Aktivität zusammengefasst und alle abgegebenen Aufgaben sind gesammelt per Zip-Datei downloadbar.

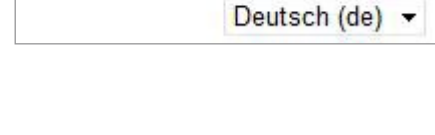

Sie sind nicht angemeldet (Login)

Bewegen Sie Datelen mit der Maus in dieses Feld (Drag&Drop)

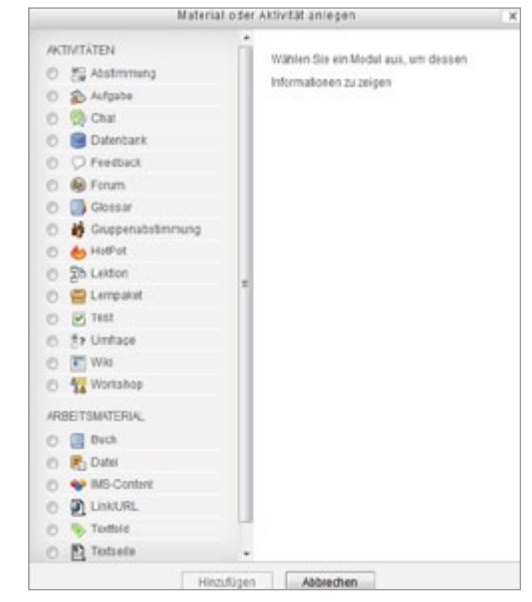

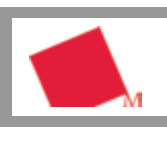

[moodle.hm.edu](https://moodle.hm.edu/)

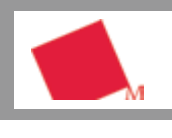

[moodle.hm.edu](https://moodle.hm.edu/)

# **Detaillierter Überblick über die Neuerungen**

## **1. Vereinfachung der Dateiverwaltung inklusive Drag&Drop-Möglichkeit**

Der Umgang mit Dateien wurde in Moodle 2.3 grundlegend geändert und vereinfacht:

Die Einbindung von Dateien in Ihren Moodle-Kurs ist nun über eine **Drag & Drop-Funktion** (dt. "Ziehen und ablegen" – also Anklicken einer Datei auf Ihrem PC, Ziehen auf die Moodle-Seite und dort anschließendes Ablegen) möglich: Sie können jetzt Ihre Dateien ohne viel Aufwand direkt in den Kursraum ziehen. Dort sie sind dann als Arbeitsmaterial abrufbar.

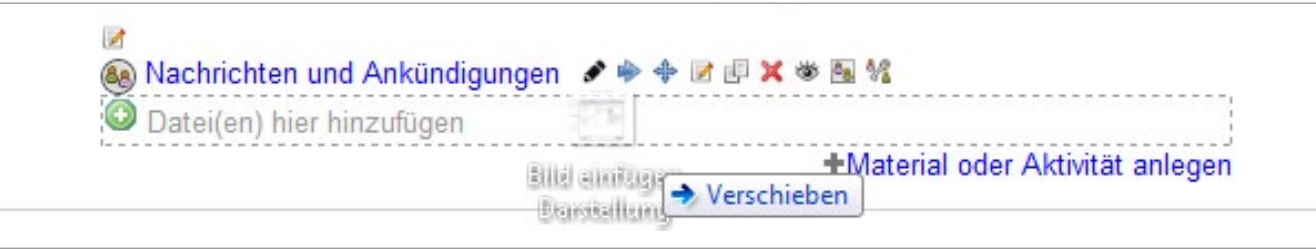

ø **Hinweis:** Diese Variante funktioniert nicht mit den Browsern Internet Explorer und Safari, wir emfehlen Ihnen die Verwendung von Mozilla Firefox (kostenloser Download unter <http://www.mozilla-europe.org/de/firefox/>).

Generell können Dateien an jeder Stelle des Kurses (z.B. in den Aktivitäten) per Drag & Drop eingebunden werden, an der Sie folgendes Symbol sehen:

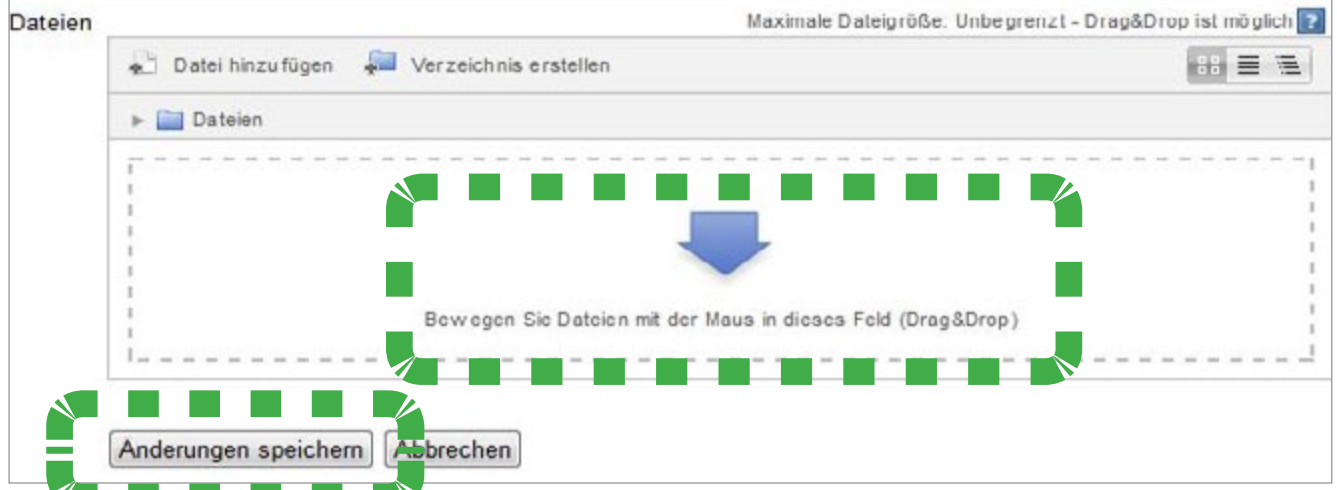

Bitte beachten Sie, dass Dateien erst gespeichert sind, wenn Sie unter dem Drag&Drop-Feld zur Bestätigung auf **<Änderungen speichern>** klicken!

Außerdem haben Sie nun die Möglichkeit, **Dateien kursübergreifend wiederzuverwenden**: eine Datei, die Sie in mehreren Kursen nutzen möchten, muss nur einmal eingefügt werden.

Wenn Sie Dateien in mehreren Kursen verwenden möchten, empfehlen wir Ihnen, die Dateien auf Ihrer MyMoodle-Seite hochzuladen: Dazu klicken Sie auf Ihrer MyMoodle Seite rechts im Block "Eigene Dateien" auf **<Eigene Dateien verwalten">**. Hier können Sie dann Ihre Dateien per Drag&Drop hochladen oder auch Verzeichnisse anlegen. Auf Dateien, die Sie hier in den "Eigenen Dateien" gespeichert haben, können Sie nun von jedem Ihrer Kurse zugreifen.

**Hinweis**: Befinden Sie sich in einem Kurs, den Sie bereits in der alten Moodle-Version angelegt hatten, so finden Sie die Kursdateien links im Block "Einstellungen" über den Link <Alte Kursdateien>.

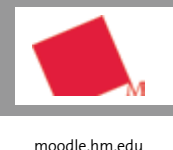

#### **2. Navigation + Editor**

ten):

bearbeiten.

**Profil** zugreifen.

Die Navigation auf der Moodle-Plattform wurde vereinfacht und intuitiver gestaltet:

• Der **Login** befindet sich nun rechts oben auf der Moodle-Start-Seite: Mit einem Klick auf **<Login>** kommen Sie auf die Eingabemaske für Ihren Hochschul-Benutzernamen und Ihr Passwort.

• Der **Block "Einstellungen"** ist neu (auf der linken Seite im Kurs und in den Aktivitä-

Dieser Block enthält jeweils die Einstellungen des Bereichs, in dem Sie sich gerade

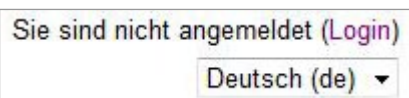

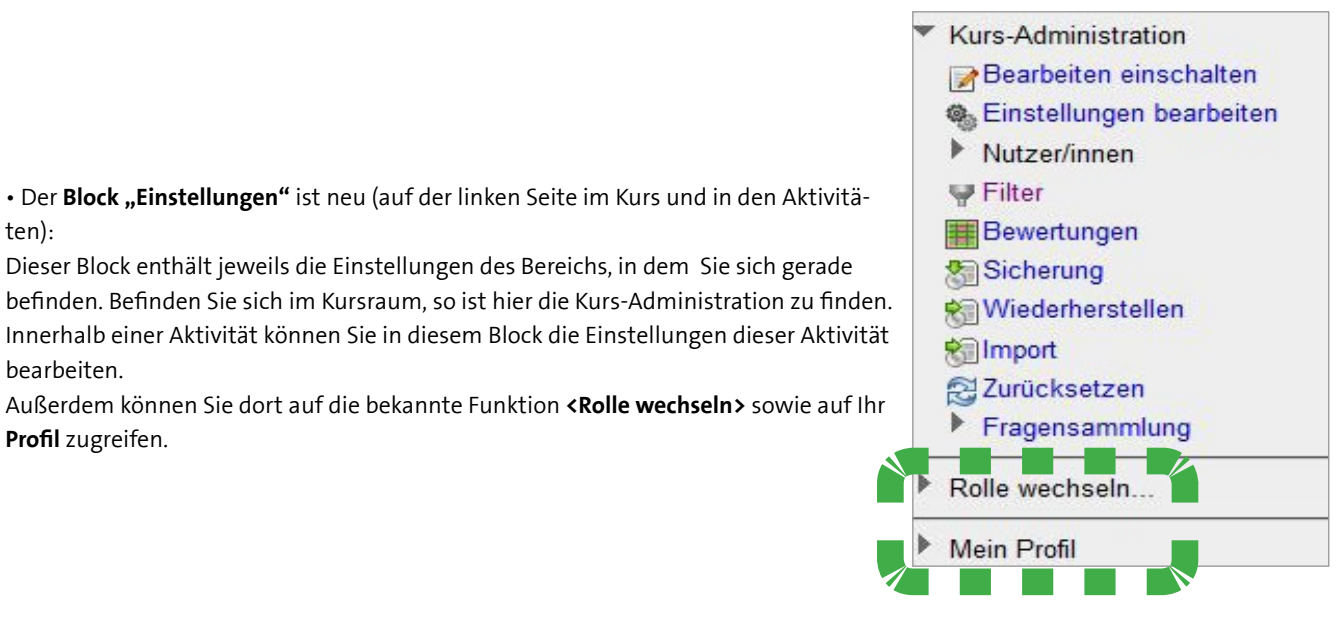

 $\Box$ 

• Die (persönlichen) **Mitteilungen** finden Sie jetzt in einem eigenen Block auf der linken Mitteilungen Seite der MyMoodle- oder Kursseite statt wie bisher in Ihrem Profil. Es liegen keine neuen Mittellungen vor Mitteilungen

• Neuer **HTML-Editor** mit erweiterten Funktionen:

- Direktes Einfügen von Bildern per Drag&Drop in das Editorfenster.
- Vereinfachte Integration von vorformatierten Texten (z.B. aus Word) über den Button "als un/formatierten Text einfügen".
- • Ein komfortablerer, leicht zu bedienender Formeleditor.
- • Verbesserte Vollbildschirmansicht mit schnellem Wechsel zur Normalansicht.
- • Direkte Einbindung von Multimediadateien (Audio, Video) über den Multimediabutton.
- • Kontextmenü bei rechtem Mausklick, z.B. bei Tabelle, Grafik, Hyperlink mit schnellem Zugriff auf erweiterte Funktionen.

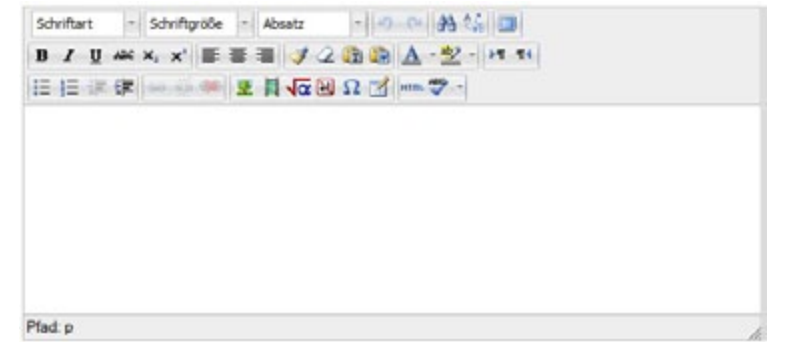

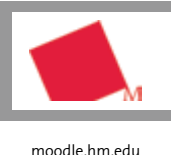

#### **3. Teilnehmerverwaltung**

Auch im Bereich der Teilnehmerverwaltung gibt es Neuerungen:

• Der **Zugangsschlüssel** zu Ihrem Kurs wird zunächst automatisch generiert und muss nicht mehr wie bisher bei der Kursbeantragung angegeben werden.

Sie erhalten im Anschluss an die Kursfreischaltung eine E-Mail vom Team des E-Learning Centers mit einem Link zu Ihrem Kurs sowie zur Änderung des Zugangsschlüssels im Bereich **<NutzerInnen - Einschreibemethoden - Selbsteinschreibung>**. Dort können Sie den Zugangsschlüssel einsehen und ggf. ändern.

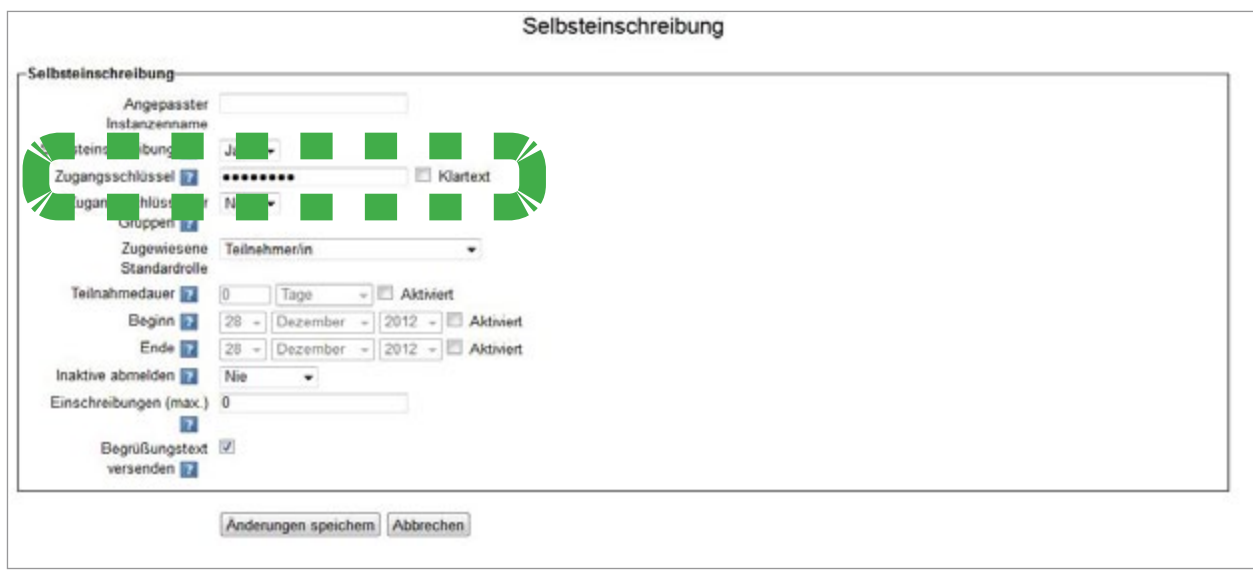

## • Bereich "Nutzer/innen"

Der Zugang zu Ihrem Kurs ist nach wie vor nur für diejenigen Teilnehmer/innen möglich, denen Ihr Zugangsschlüssel bekannt ist. Die Verwaltung der sog. "Einschreibemethoden", also der Zugangsmöglichkeiten zu Ihrem Kurs, finden Sie auf der Kurshauptseite links im Block "Einstellungen" unter <Nutzer/innen - Einschreibemethoden>.

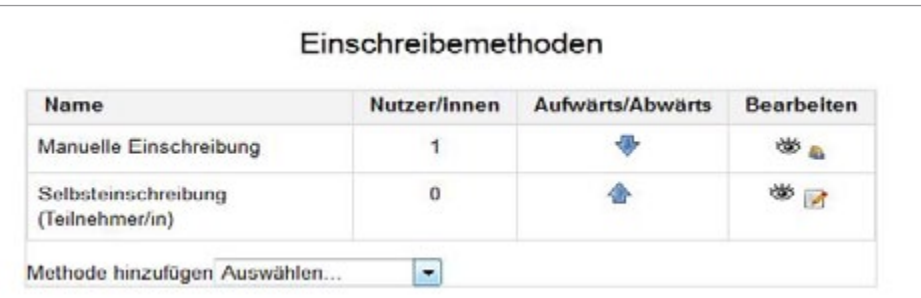

Hier können Sie wie weiter oben erläutert den Zugangsschlüssel über das "Bearbeiten"-Symbol bei "Selbsteinschreibung" einsehen und ändern sowie den Kurs zu einem Metakurs machen, indem Sie die Methode "Meta-Einschreibung" wählen und dort einen Kurs zuordnen.

Das Anlegen eines Gastzugangs ist an dieser Stelle ebenfalls möglich, indem Sie die Methode "Gastzugang" aktivieren. **Achtung:** Zusätzlich zur Aktivierung dieser Methode müssen Sie in die Einstellungen des Kurses gehen, um dort einen Zugangsschlüssel für Gäste festzulegen. Tun Sie dies nicht, können Gäste ohne Kenntnis dieses Schlüssels Ihren Kurs einsehen!

Um selbst Nutzer/innen zu Ihrem Kurs hinzuzufügen, gehen Sie im Bereich "NutzerInnen" auf **«Eingeschriebene Nutzer/innen»**. Dort können Sie über den Button **<Nutzer/innen einschreiben**> wie gehabt weitere Teilnehmer/innen oder Co-Trainer/innen hinzufügen.

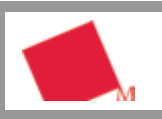

[moodle.hm.edu](https://moodle.hm.edu/)

#### **4. Aktivitäten**

Bei den Aktivitäten wurden folgende Veränderungen durchgeführt:

- Arbeitsmaterialien und Aktivitäten wählen Sie nun in einem gemein**samen Auswahl-Fenster** (siehe rechts) aus.
- • Die angelegten Materialien und Aktivitäten können nun innerhalb des Kurses **dupliziert** werden, um sie in anderen Abschnitten erneut zu verwenden. Sie können jetzt auch direkt auf der Kurshauptseite **umbenannt** werden.

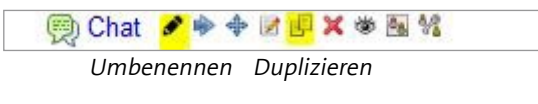

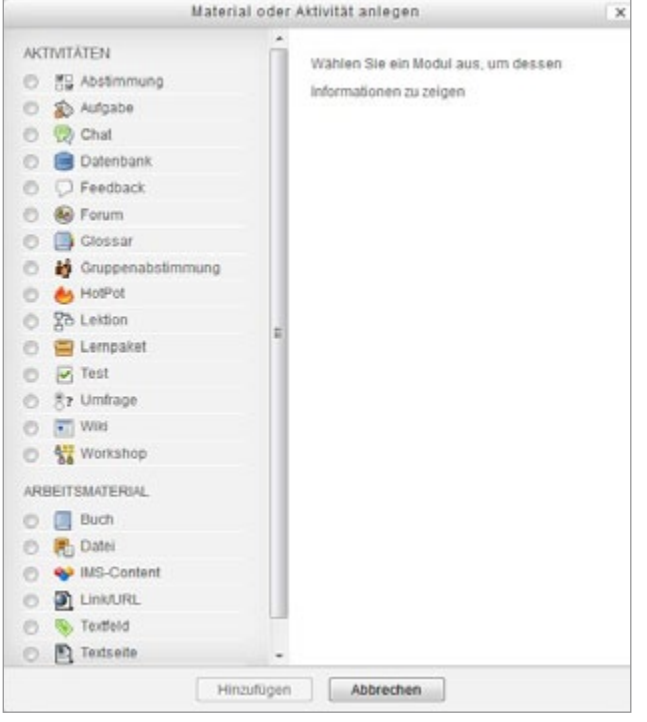

• Die Aktivität **Gruppenabstimmung** wurde ergänzt: Die neue "Gruppenabstimmung" kombiniert die Aktivität "Abstimmung" mit dem bisherigen "Choice to group". Nachdem Sie links im Kurs über **<NutzerInnen – Gruppen>** die gewünschten Gruppen angelegt haben, können Sie diese in der Gruppenabstimmung als Wahlmöglichkeiten angeben. Wählt ein/e Teilnehmer/in nun eine Gruppe in der Abstimmung aus, so ist er/sie automatisch in diese Gruppe eingeteilt, ohne dass Sie wie bisher einen weiteren Schritt dafür in Ihrem Kurs ausführen müssen.

• Die verschiedenen Typen der **Aktivität Aufgabe** wurden zu einer Aktivität zusammengefasst. Die Entscheidung, welche Aufgabenart Sie anlegen möchten (z.B. Abgabe nur einer oder mehrerer Dateien), treffen Sie erst beim Erstellen der Aktivität und legen dies dabei in den Einstellungen fest. Außerdem haben Sie nun die Möglichkeit, alle abgegebenen Aufgaben gesammelt in einer ZIP-Datei herunterzuladen.

**Die neuen und veränderten Funktionen können Sie auch hier ausführlich in unserem Handbuch für Lehrende nachlesen oder sich bei Fragen über moodle.hm.edu/support an das Team des E-Learning Centers wenden!**